# Excel VLOOKUP Exercises PDF with Answers: 6 Problems

# Prologue

In this article PDF, you'll find six practice problems related to Excel VLOOKUP exercises with answers. The download links are at the bottom of this article. Furthermore, the solutions to the practice problems will be provided in the final section.

# VLOOKUP Function Summary

The VLOOKUP function is used to lookup values vertically. The syntax of this function is: =VLOOKUP(lookup\_value, table\_array, col\_index\_num, [range\_lookup]) BLOCK FORMATTING

- lookup\_value: the value you want to match
- table\_array: the location to search for the value
- col\_index\_num: the column that contains the value
- [range\_lookup]: sets the match for the value approximately or exactly.

The last parameter is optional. The default value is True (approximate match). Where False means an exact match.

You can also use 0 for an exact match and 1 for an approximate match.

Additionally, this function is case insensitive. So, *EXCELFLASH* or *excelflash* will be equal in this formula.

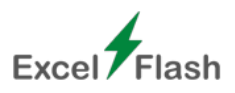

# VLOOKUP Practice Problems

## **Exercise 01: Basic VLOOKUP**

Using the VLOOKUP function, retrieve the employee name from the ID numbers. Use the formula in the range *C12:C15*.

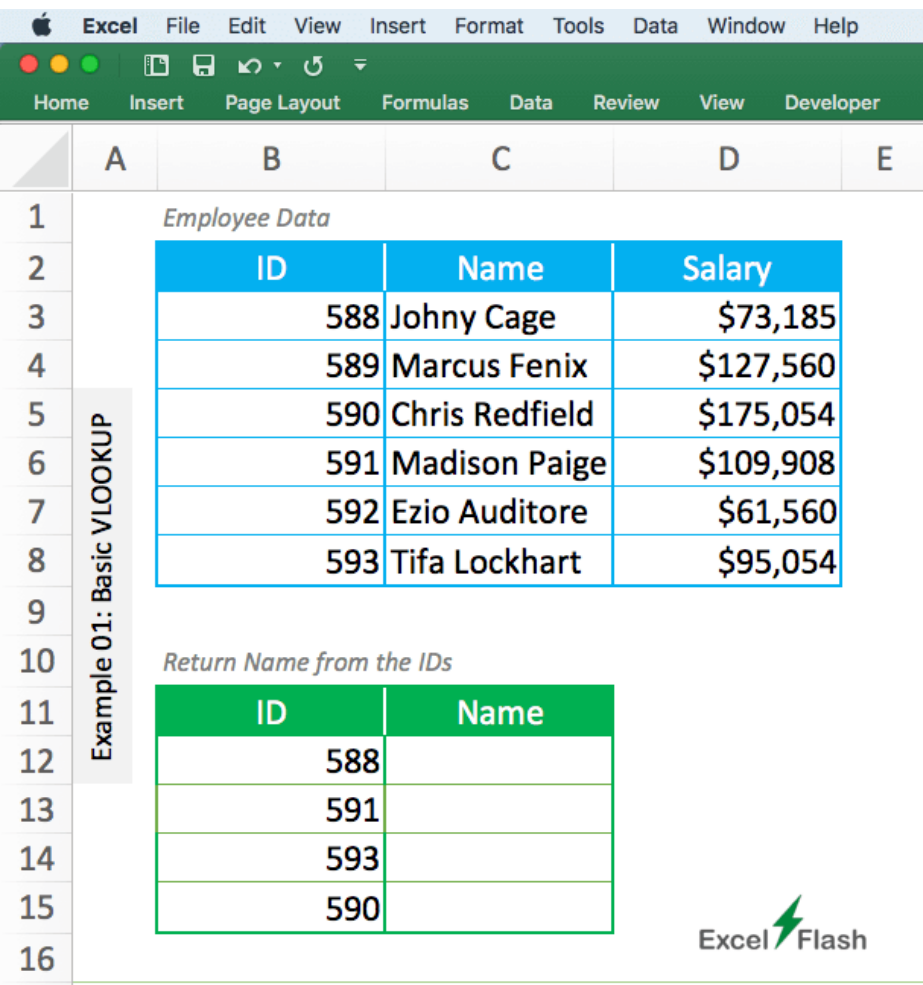

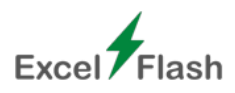

### **Exercise 02: VLOOKUP from Different Sheet**

Find the name of the employee from the ID numbers. The *table\_array* is on the sheet named *source*.

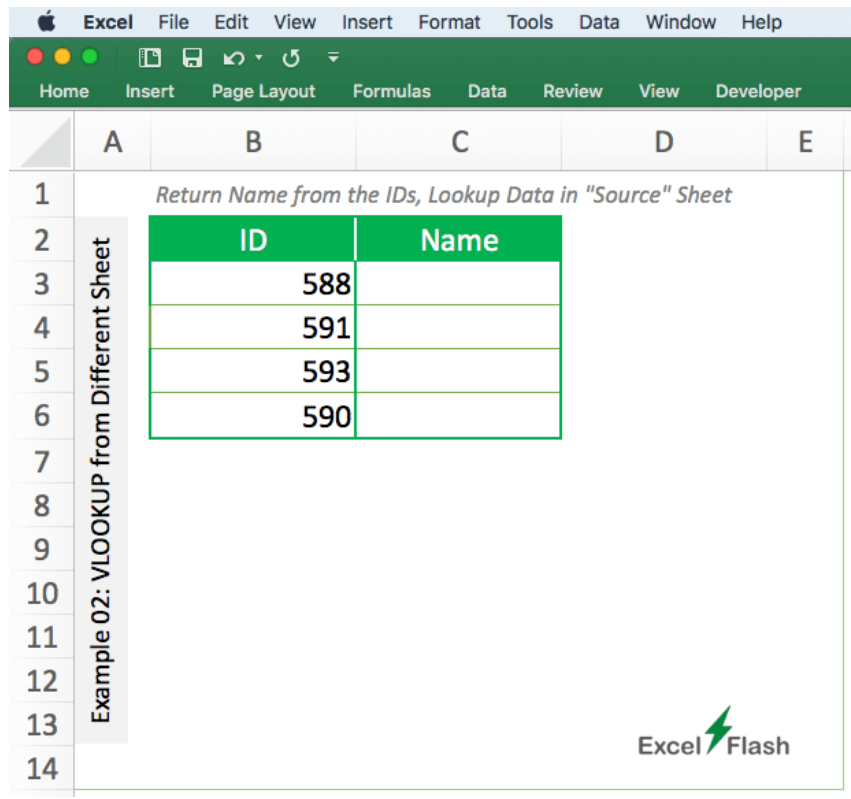

The following image is the *source* worksheet.

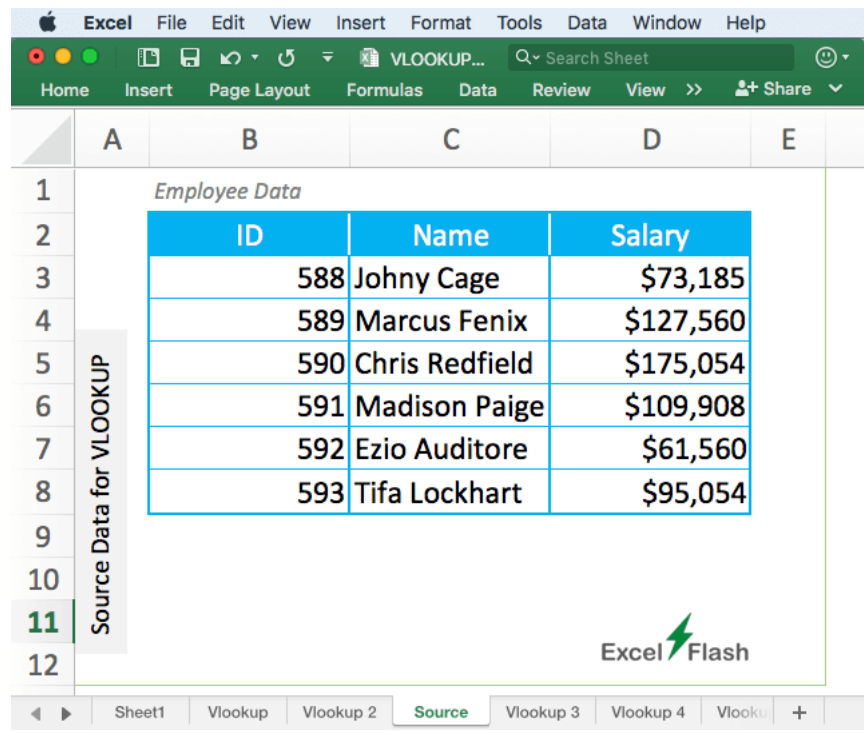

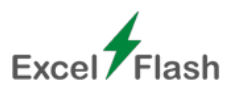

### **Exercise 03: Approximate VLOOKUP**

A tax percentage is given for each of the five salary ranges. Return the applicable tax for the employees by applying an approximate match in the VLOOKUP function.

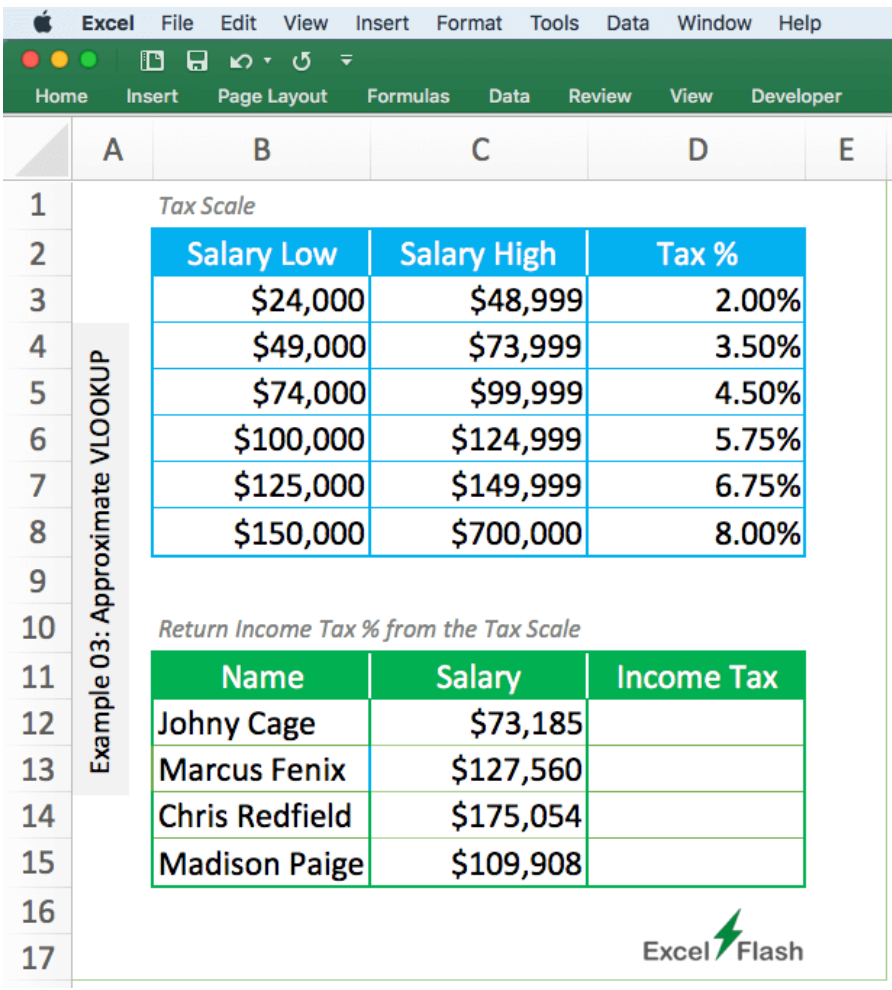

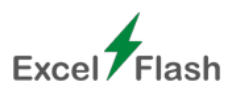

#### **Exercise 04: Nested VLOOKUP**

There are two tables for *table\_array*. Find the salary from the IDs using the nested VLOOKUP functions. **Hint:** Locate the name using the ID in the first VLOOKUP from the first table, and then return the salary using the name from the second table.

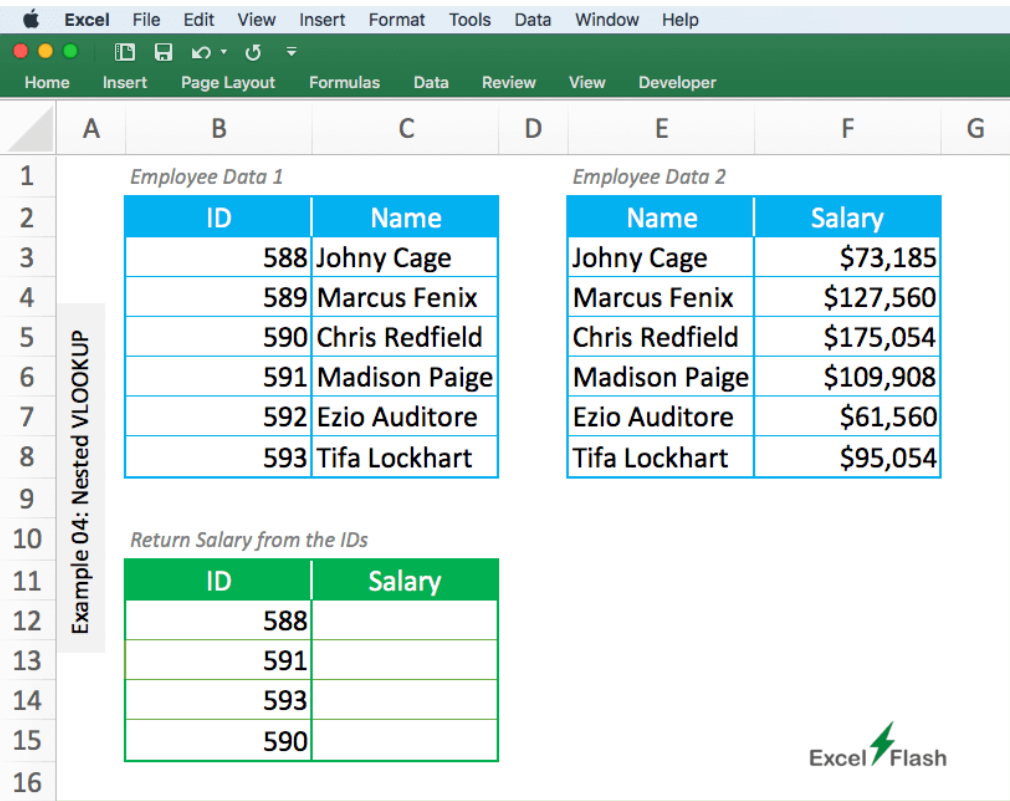

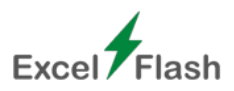

### **Exercise 05: Wildcard VLOOKUP**

Locate the employee ID that has a partial match. For example, the first will look for a name that contains the word red, while the second will look for a name that begins with Tifa. Essentially, you must use the VLOOKUP function with the provided asterisk wildcard (\*).

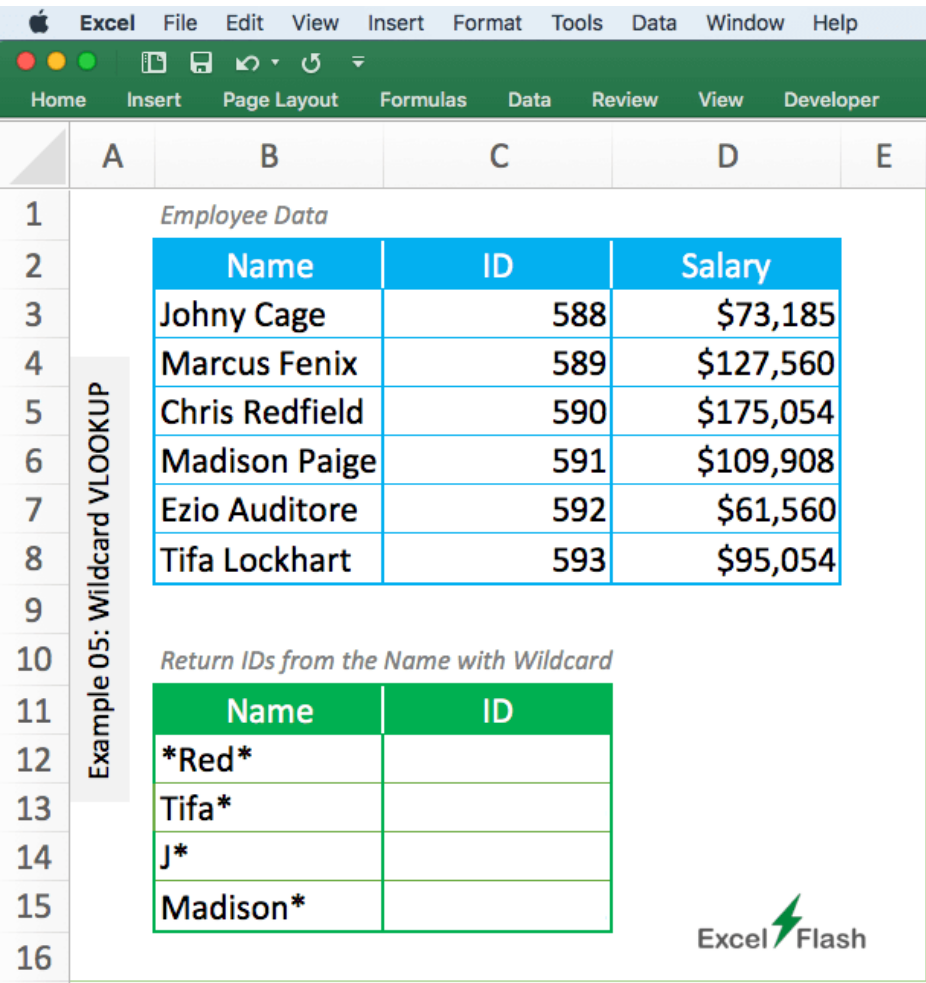

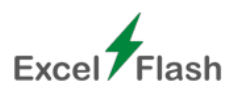

### **Exercise 06: Troubleshoot VLOOKUP Function**

In this exercise, you'll find five VLOOKUP related errors. Your task is to fix those errors. You shouldn't use IFERROR, IFNA, or similar functions. The five errors are:

- **1. VALUE! error**
	- 1. Formula on the cell: =VLOOKUP(B12,\$B\$3:\$D\$8,0,0) use color on formula
- **2. N/A error**
	- 1. Formula on the cell: =VLOOKUP(B13,B4:D9,2,0)
- **3. REF error**
	- 1. Formula used: =VLOOKUP(B14,\$B\$3:\$D\$8,4,0)
- **4. Wrong Output error**
	- 1. Formula used: =VLOOKUP(B15,\$B\$3:\$D\$8,2,1)

#### **5. NAME error**

1. Formula used: =VLOKUP(B16,\$B\$3:\$D\$8,2,0)

Go through the formulas and think about what is wrong with each. Then, correct those and return the correct output. Hint: You will need to change the order of the dataset for one error.

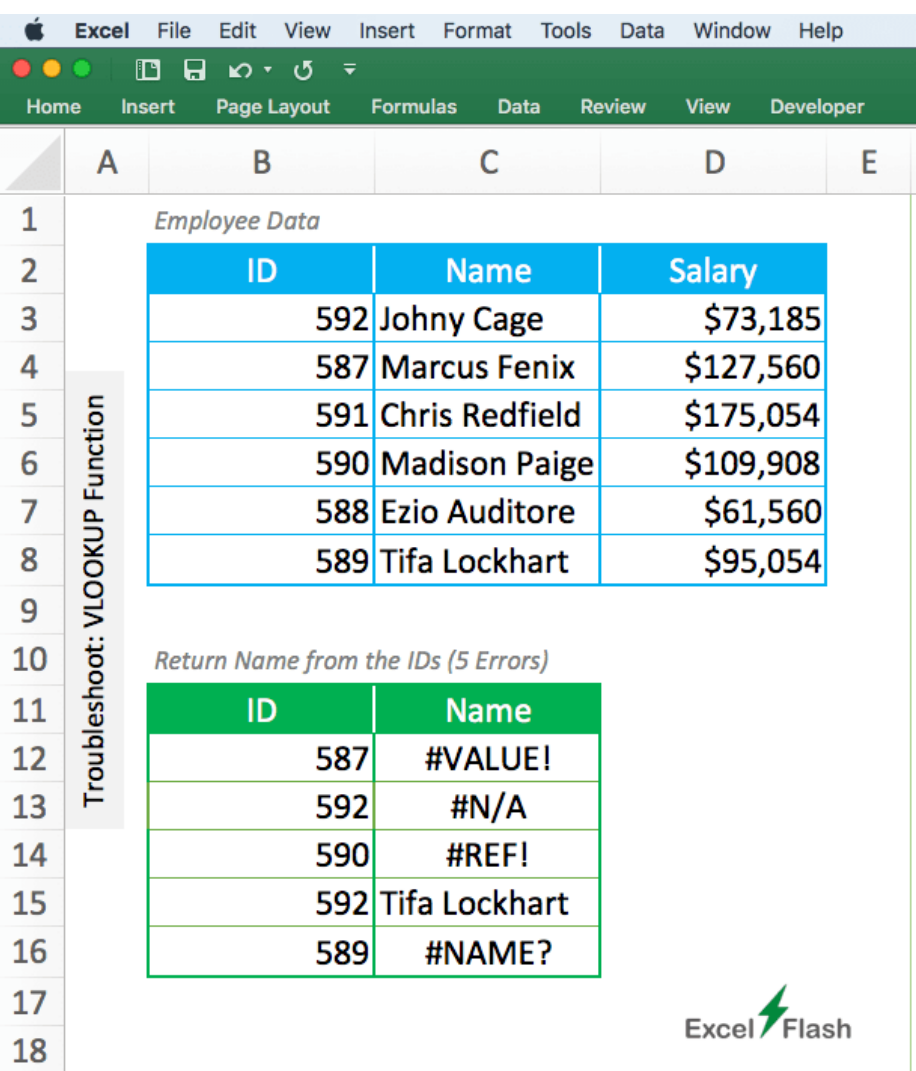

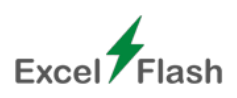

# Download File

- You can download the Excel VLOOKUP exercise files below. **[Excel VLOOKUP Exercises.xlsx](https://excelflash.com/wp-content/uploads/2023/07/VLOOKUP-Exercises-Excel-Flash.xlsx)**
- Get the Google Sheets file for this topic. **[VLOOKUP Exercises.gsheet](https://docs.google.com/spreadsheets/d/1entVNW2ySVypJWoNaWvtznTREsvvhpjUqTilRzpfRCk/edit?usp=sharing)**

### Answers

Here, you can find the solution to the six VLOOKUP exercises. The formula is shown for the first cell only.

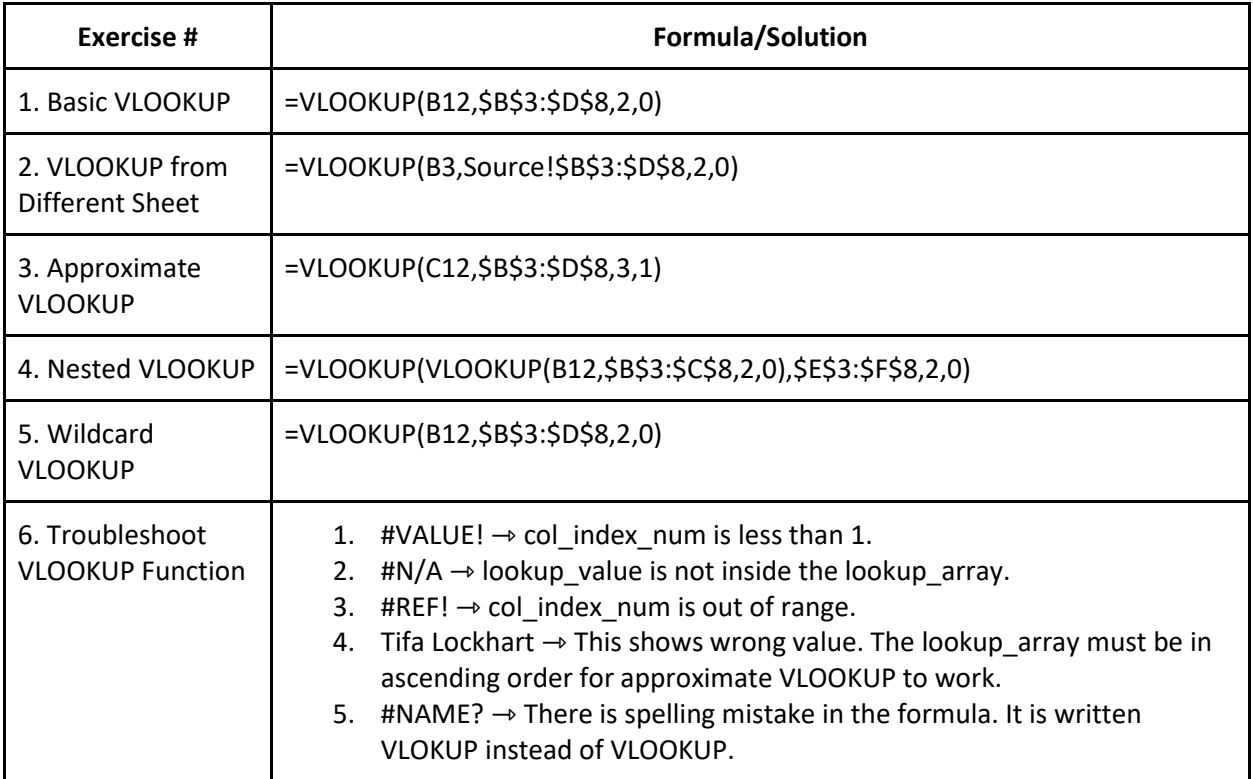

# Epilogue

You've seen six exercises related to the Excel VLOOKUP exercises PDF with answers. If you're having any trouble understanding the discussion on this topic, feel free to reach out to us. You can also follow Excel Flash on **[Twitter](https://twitter.com/ExcelFlash11)** and **[YouTube](https://www.youtube.com/@excelflash11)**.

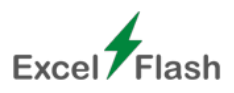